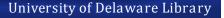

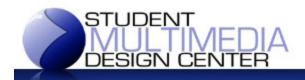

## Creating Posters using PowerPoint

## Using MacOS and PowerPoint 2011

- Start a new presentation
- 2) Configure the slide size
  - a) Go to the File menu and choose Page Setup to open the first "Page Setup" dialog
  - b) Change the Size settings for the size you want **NOTE:** one size must be no greater than 35.5 inches, as that is the maximum paper size for the poster printer.
    - Example 1:
      - Width 35.5 & Height 24 : charge is for two feet
    - Example 2:
      - Width 36 & Height 24 : charge is for three feet (prints three feet long with 11.5 inches of white space)
- 3) Configure the paper size
- a) Click the "Options..." button to open the second "Page Setup" dialog4) Change "Paper Size" to "Manage Custom Sizes..." to open the "Custom Paper Sizes" dialog
  - a) Click the "+" button at the bottom left
  - b) Set the Width and Height to the same values you entered above
  - c) Under Non-Printable Area, set all values to "0.25 in"
- 5) Click the "OK" button to close the "Custom Paper Sizes" dialog
- 6) Click the "OK" button to close the second "Page Setup" dialog
- Click the "OK" button to close the first "Page Setup" dialog
- Design your poster on the slide
  - Be sure to save it often if using a computer in the Center, you should save it to a removable flash drive or send it to your email frequently
- 9) Create a PDF of your poster
  - a) Go to the File menu and choose "Save As..."
  - b) Under "Format" choose "PDF"
  - c) Give it a name and indicate where to save the file
  - d) Click the "Save" button
- 10) Bring poster to the Service Desk
  - a) Posters can only be printed from a flash drive or other removable USB type storage device
  - b) Center staff cannot print a poster sent via email or other online
  - c) Payment for posters is via cash, check, or UD FLEX only UD printing allocation, credit cards, and debit cards are not accepted

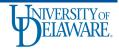

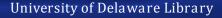

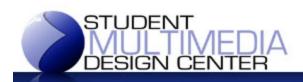

## Creating Posters using PowerPoint

## Using Windows and PowerPoint 2010

- 1) Start a new presentation
- 2) Configure the slide size
  - a) Click the "Design" tab on the ribbon, then click the "Page Setup" button
  - b) Change the Size settings for the size you want NOTE: one size must be no greater than 35.5 inches, as that is the maximum paper size for the poster printer
    - Example 1:
      - Width 35.5 & Height 24 : charge is for two feet
    - Example 2:
      - Width 36 & Height 24 : charge is for three feet (prints three feet long with 11.5 inches of white space)
  - c) Click the "OK" button to close the "Page Setup" dialog
- 3) Design your poster on the slide
  - Be sure to save it often if using a computer in the Center, you should save it to a removable flash drive or send it to your email frequently
- 4) Create a PDF of your poster
  - a) Go to the File menu and choose "Save As..."
  - b) Under "Save as type" select "PDF (\*.pdf)"
  - c) Give it a name and indicate where to save the file
  - d) Select "Standard (publishing online and printing)" at the bottom
  - e) Click the "Save" button
- 5) Bring poster to the Service Desk
  - a) Posters can only be printed from a flash drive or other removable USB type storage device
  - b) Center staff cannot print a poster sent via email or other online source
  - c) Payment for posters is via cash, check, or UD FLEX only UD printing allocation, credit cards, and debit cards are not accepted

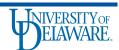